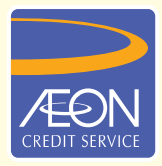

## **ÆON CREDIT SERVICE**

## **CARA PEMBAYARAN**

## **GARIS PANDUAN LANGKAH DEMI LANGKAH**

Pembayaran secara atas talian dengan Maybank2u

R

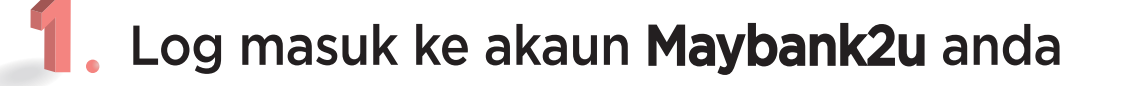

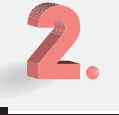

**Z. Kilik "Akaun & Perbankan"** 

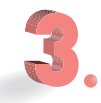

**B.** Pilih "Bayaran bil" tab

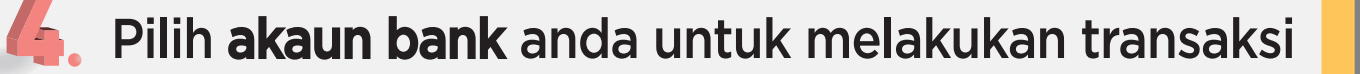

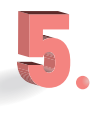

Cari dan pilih bil Penerima – AEON Credit Service (M) Berhad

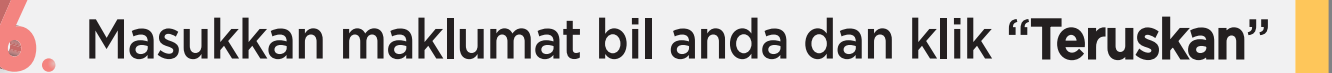

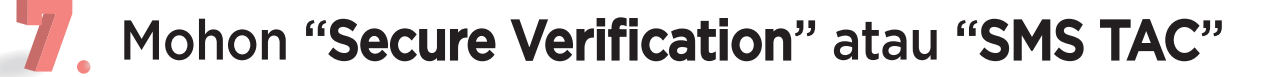

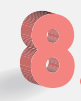

Tekan butang "Sahkan" untuk sahkan pembayaran.